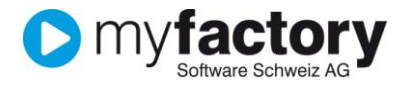

# **Tutorial: Wie arbeite ich mit Rahmenaufträgen?**

In diesem Tutorial lernen Sie, wie Sie mit Rahmenaufträgen in myfactory arbeiten.

#### **Hinweis**

### Inhalt

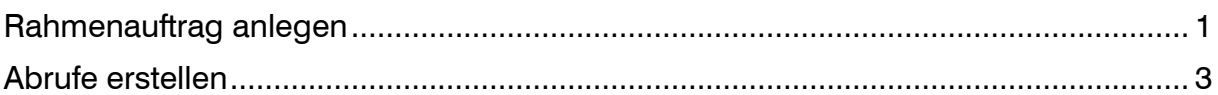

## <span id="page-0-0"></span>Rahmenauftrag anlegen

Rahmenaufträge können in der sowohl in der Verkaufsbelegerfassung als auch in der Verkaufsschnellerfassung angelegt werden.

- 1. Klicken Sie auf die Navigator-Schaltfläche **Anwendungen**
- 2. Navigieren Sie im Menübaum zum Menüpunkt **Verkauf/Verkaufsbelegerfassung** und klicken Sie auf diesen Menüpunkt.

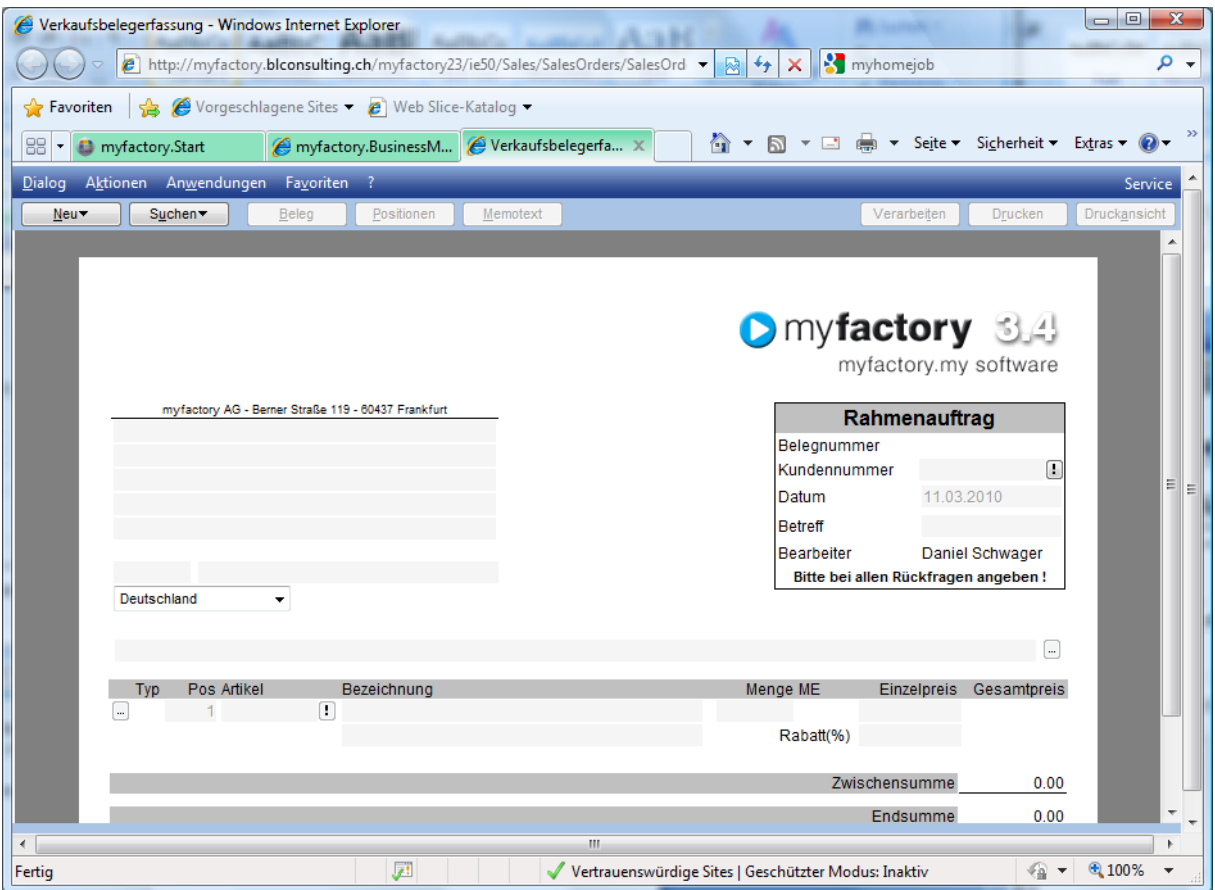

Wählen über die Schaltfläche <Neu> den Auftragstyp "Rahmenauftrag". Erfassen Sie den Kunden und die Positionen die über den Rahmenauftrag abgewickelt werden sollen.

Nach dem Verarbeiten des Rahmenauftrags öffnet sich der Bearbeitungsdialog für den Rahmenauftrag.

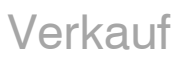

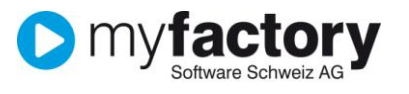

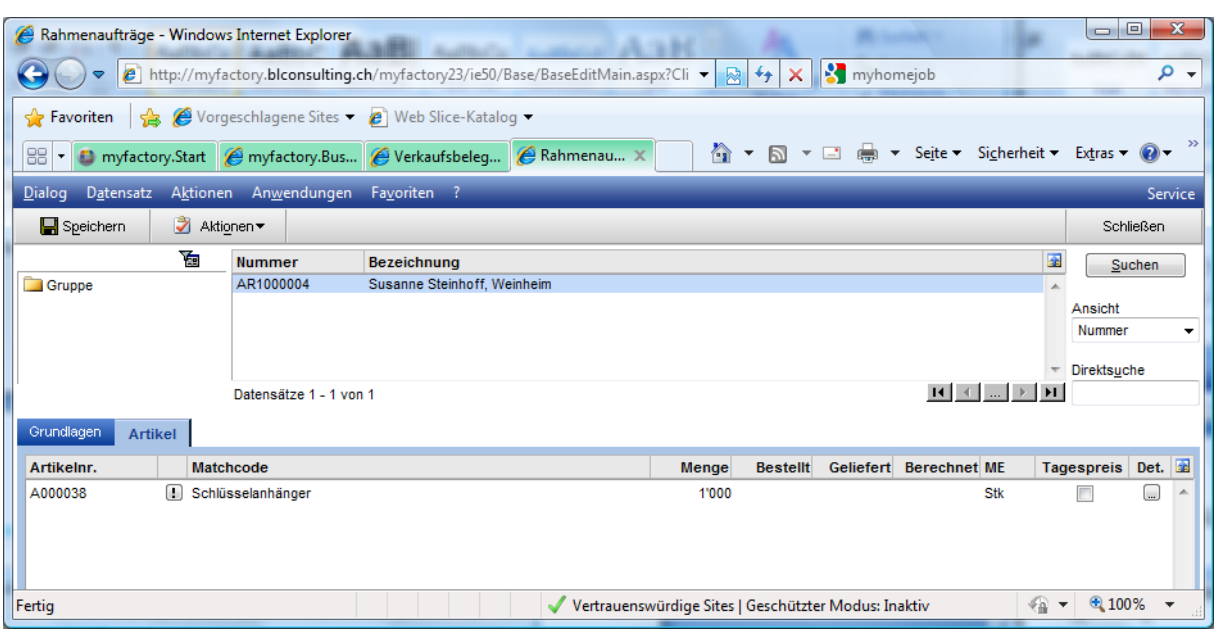

Der nun erstellte Rahmenauftrag kann direkt in diesem Dialog bearbeitet werden oder auch über das Menü Verkauf/Rahmenaufträge/Rahmenaufträge jederzeit wieder aufgerufen werden.

#### **Register Grundlagen**

Im Register Grundlagen werden die Grunddaten den Rahmenauftrags erfasst/verwaltet.

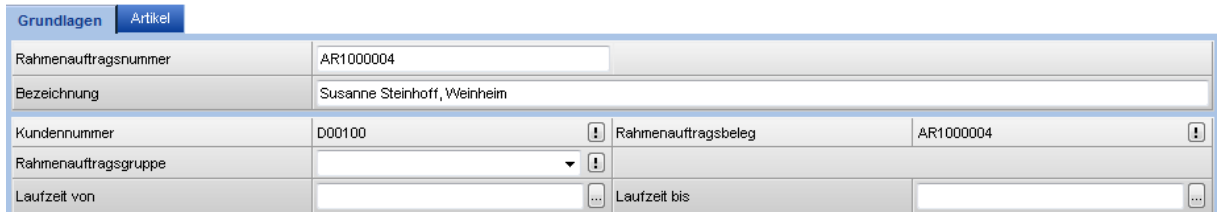

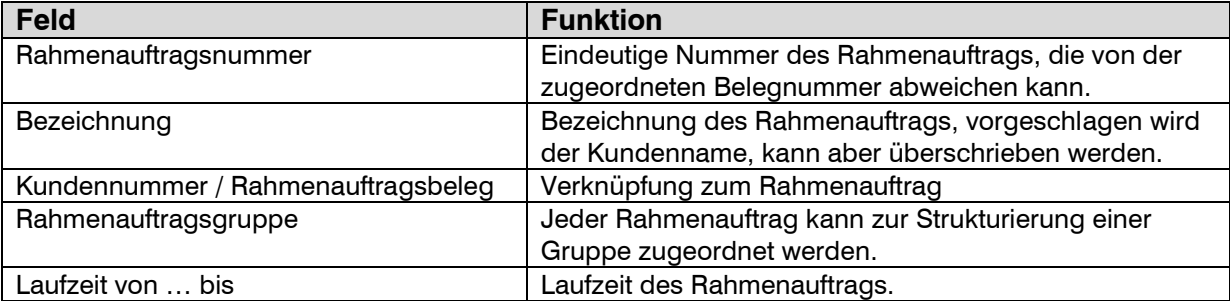

#### **Register Artikel**

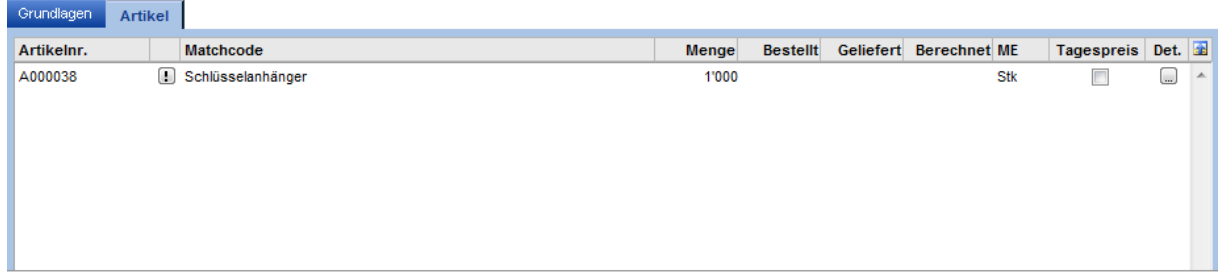

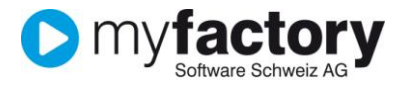

Hier sehen Sie die Artikel welche in diesem Rahmenauftrag erfasst worden sind. Dazu jeweils die Totalmenge sowie die Mengen die bereits bestellt (abgerufen), geliefert und berechnet worden sind.

Das Feld Tagespreis bestimmt, ob bei Abrufen der vereinbarte Preis aus dem Rahmenauftrag oder der aktuell gültige Tagespreis verwendet werden soll.

## <span id="page-2-0"></span>Abrufe erstellen

Über die Schaltfläche <…> auf dem Artikel rufen Sie den Dialog zum Erstellen von Abrufen auf.

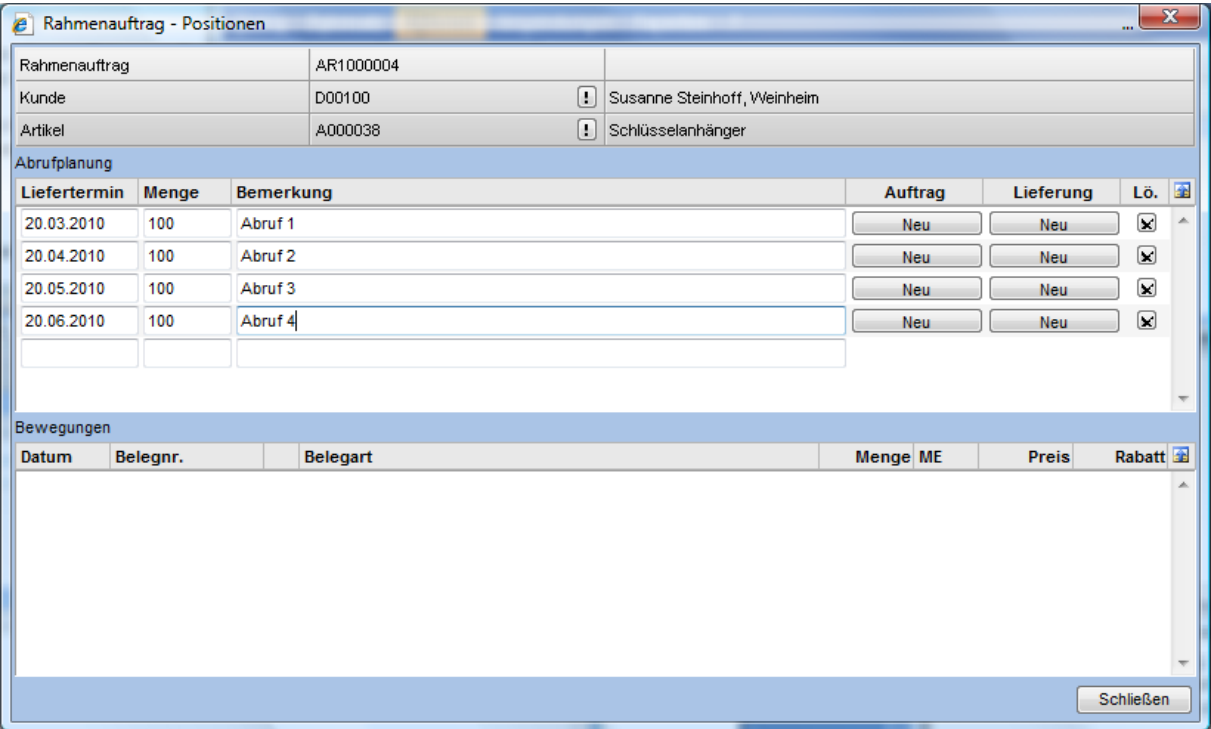

Erfassen Sie pro Zeile (Abruf) jeweils den geplanten Liefertermin, die Abrufmenge sowie eine Bemerkung.

Wenn Sie zum jetzigen Zeitpunkt schon alle Abruftermine vereinbart haben, können Sie alle Lieferungen schon vorerfassen, ansonsten jeweils zum Zeitpunkt wo der Abruf vom Kunden erfolgt.

#### **Schaltfläche <Neu>**

Über die Schaltfläche kann entweder eine neuer Auftrag oder ein neuer Lieferschein angelegt werden. Bestehende Belege können über die Schaltfläche mit der entsprechenden Belegnummer aufgerufen werden.

Planungseinträge ohne Auftrag sind noch nicht dispositionsrelevant, erst mit der Erstellung des Auftrags wird die Disposition aktualisiert. Bestehende Aufträge bzw. Lieferungen zu Planungspositionen lassen sich über die entsprechende Schaltfläche aufrufen.

Sobald Aufträge erstellt worden sind, sehen Sie im unteren Teil des Dialogs die bereits getätigten Aufträge.

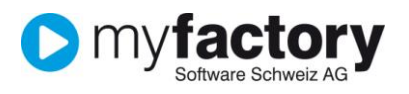

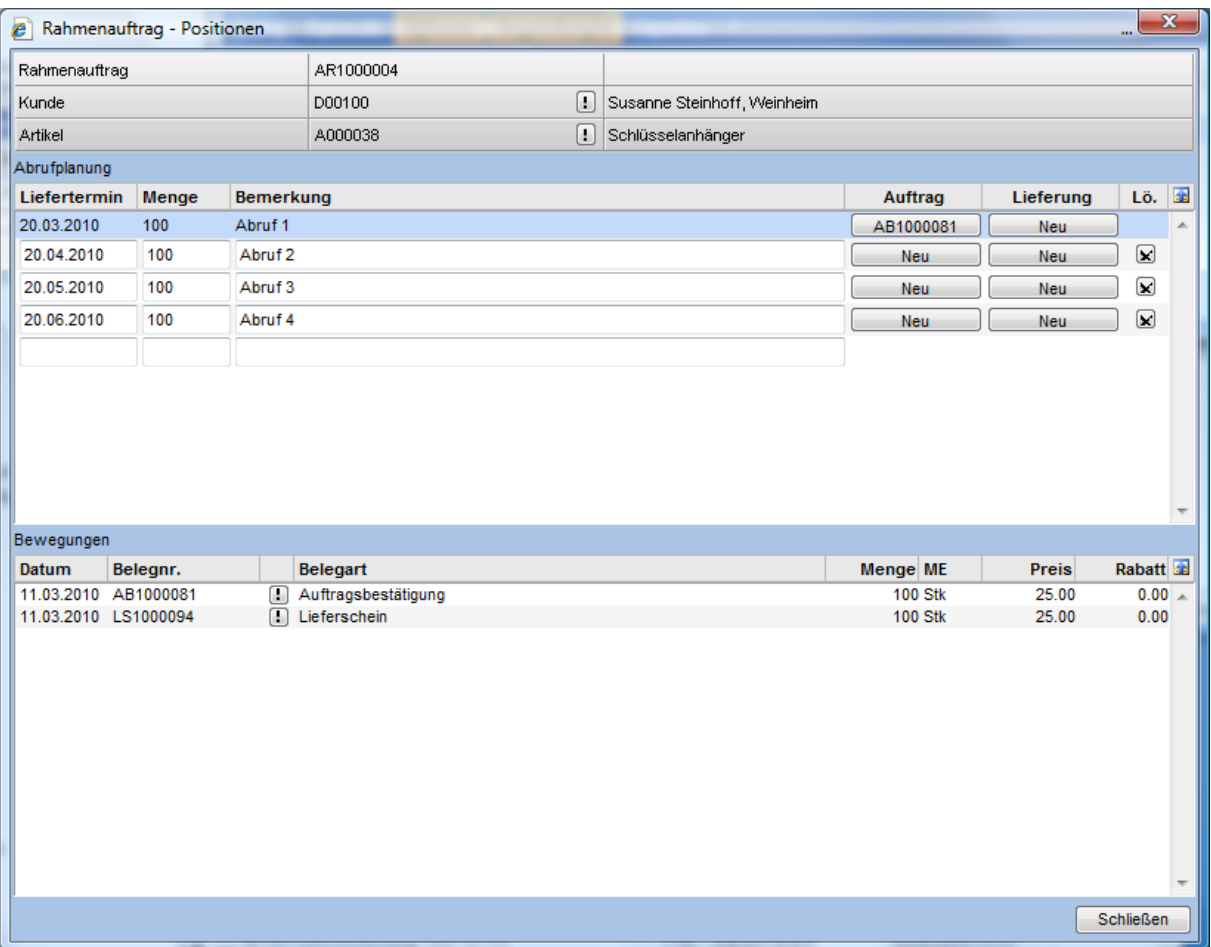

#### **Achtung:**

Wenn Sie eine Auftragsbestätigung erstellen und diese zu einem Lieferschein verarbeiten, dürfen Sie die "Lieferung" nicht nochmals über den Dialog "Rahmenauftrag" auslösen, da die Lieferung ansonsten nochmals ausgelöst würde.

Wenn Sie zu den Positionen jeweils keine Auftragsbestätigung mehr senden, empfiehlt es sich direkt eine Lieferung auszuführen.